## Serie **TT02** DREHMOMENTPRÜFGERÄTE

# Bedienungsanleitung

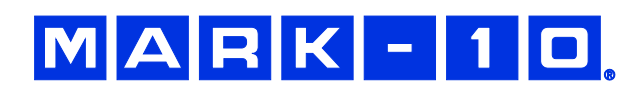

## *Vielen Dank…*

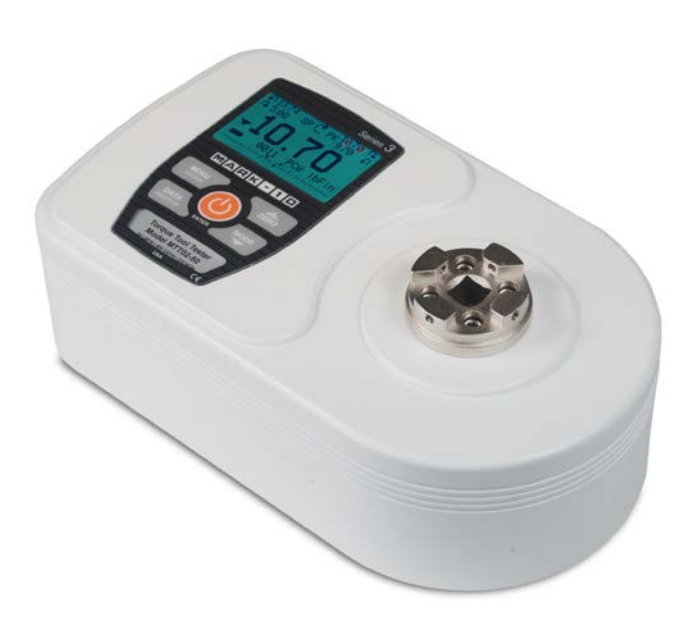

Danke, dass Sie sich für ein digitales Drehmomentprüfgerät der Serie TT02 von Mark-10 entschieden haben. Dieses Gerät dient zur Messung des von Hand- und elektrischen Drehmomentwerkzeugen erzeugten Drehmoments.

Bei ordnungsgemäßer Verwendung wird Ihnen dieses Produkt viele Jahre lang hervorragende Dienste leisten. Mark-10-Instrumente sind mit ihrer robusten Bauweise für den Einsatz in Labor- und Industrieumgebungen ausgelegt.

Die vorliegende Bedienungsanleitung enthält Informationen zu Einrichtung, Sicherheit und Bedienung sowie Abmessungen und technische Daten. Wenn Sie mehr Informationen benötigen oder Fragen haben, stehen wir Ihnen gerne zur Verfügung. Unsere Supportund Technikerteams sind Ihnen gerne behilflich.

**Vor der Verwendung eines digitalen Drehmomentprüfgeräts der Serie TT02 müssen alle Bediener in dessen ordnungsgemäßen Bedienung und den entsprechenden Sicherheitsmaßnahmen umfassend geschult werden.**

## **INHALT**

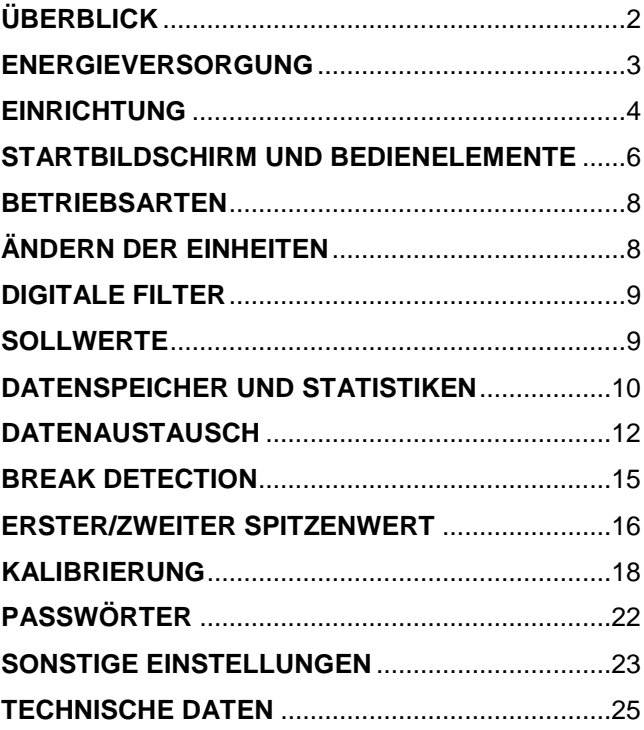

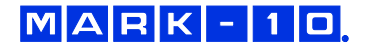

## **1 ÜBERBLICK**

#### **1.1 Lieferumfang**

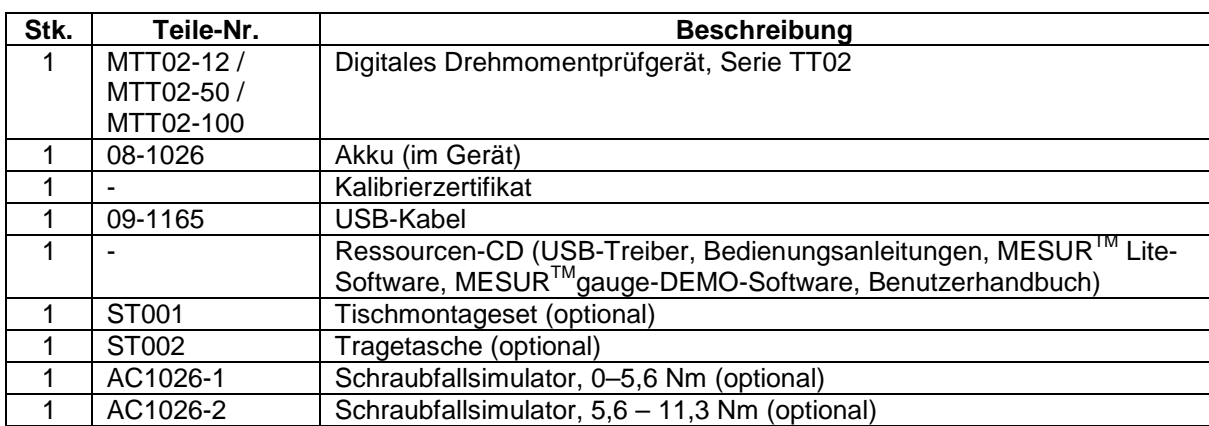

#### **1.2 Sicherheit/Ordnungsgemäße Verwendung**

#### **Vorsicht!**

*Beachten Sie vor Verwendung des Drehmomentprüfgeräts dessen Messbereich und stellen Sie sicher, dass der Messbereich nicht überschritten wird. Bei Erzeugung eines Drehmoments, das mehr als 150 % des Messbereichs des Prüfgeräts beträgt, kann es zu einer Beschädigung des internen Sensors kommen. Eine Überlastung kann unabhängig davon, ob das Prüfgerät eingeschaltet ist oder nicht, auftreten.*

Das Prüfgerät ist vorwiegend für die Prüfung von Drehmomentwerkzeugen ausgelegt, es können jedoch auch andere Komponenten geprüft werden. Mit dem Prüfgerät nicht zu verwenden sind potenziell brennbare Stoffe oder Produkte, Komponenten, die in unsicherer Weise zerbrechen können, sowie alle anderen Komponenten, die unter Einwirkung einer Last eine übermäßige Gefahr darstellen können.

Vor und während des Betriebs müssen die folgenden Sicherheitsprüfungen und -vorkehrungen durchgeführt werden:

- 1. Nehmen Sie das Prüfgerät niemals in Betrieb, wenn das Netzteil oder das Gerät selbst sichtbar beschädigt ist.
- 2. Das Prüfgerät muss stets von Wasser und allen anderen elektrisch leitenden Flüssigkeiten fern gehalten werden.
- 3. Das Prüfgerät darf nur von einem geschulten Techniker gewartet und instand gehalten werden. Das Prüfgerät muss vom Stromnetz getrennt und ausgeschaltet werden, bevor das Gehäuse geöffnet wird<sup>\_</sup>
- 4. Berücksichtigen Sie stets die Eigenschaften der Prüfprobe, bevor Sie mit einer Prüfung beginnen. Vor der Prüfung ist eine Risikobeurteilung vorzunehmen, um sicherzustellen, dass alle erforderlichen Sicherheitsmaßnahmen eingerichtet und umgesetzt wurden.
- 5. Tragen Sie bei der Durchführung von Prüfungen einen Augen- und Gesichtsschutz, insbesondere bei spröden Prüfproben, die unter Krafteinwirkung zerbrechen können. Beachten Sie, dass durch die potenzielle Energie, die sich während der Prüfung in der Probe ansammeln kann, Gefahr besteht. Ein zusätzlicher Körperschutz ist zu tragen, wenn die Möglichkeit einer Zerstörung der Prüfprobe besteht.
- 6. Für bestimmte Anwendungen, beispielsweise die Prüfung von spröden Prüfproben, die zerbrechen können, oder andere Anwendungen, die zu Gefahrensituationen führen könnten, wird nachdrücklich empfohlen, zum Schutz des Bedieners und anderer Personen in der Umgebung vor Scherben oder Bruchstücken eine Maschinenschutzvorrichtung zu verwenden.
- 7. Wenn das Prüfgerät nicht verwendet wird, muss es ausgeschaltet werden.

## **2 ENERGIEVERSORGUNG**

Das TT02 wird entweder durch einen 8,4-V-Ni-MH-Akku oder über ein Netzteil mit Energie versorgt. Da es bei diesen Akkus zu Selbstentladung kommt, muss das Gerät nach längerer Lagerung unter Umständen wieder aufgeladen werden. Dazu das mitgelieferte Ladegerät an eine Steckdose anschließen und den Stecker des Ladegeräts in die Buchse am Prüfgerät stecken (siehe unten stehende Abbildung). Der Akku ist nach etwa acht Stunden vollständig aufgeladen.

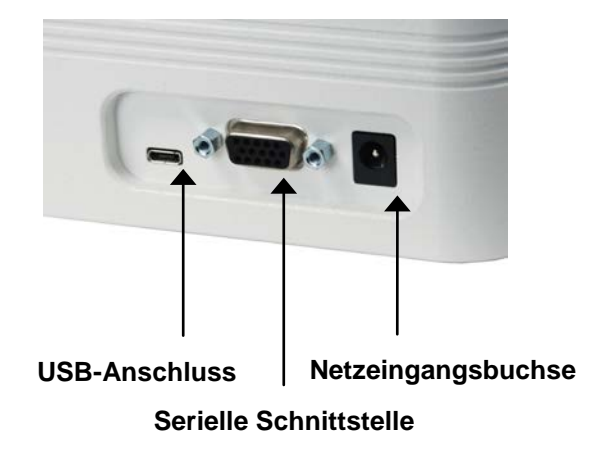

#### **Vorsicht!**

*Ausschließlich das mitgelieferte Ladegerät und den mitgelieferten Akku verwenden. Anderenfalls könnte das Gerät beschädigt werden.*

Wenn das Netzteil angeschlossen ist, wird in der linken unteren Ecke des Displays folgendes Symbol angezeigt:  $\Phi$ 

Wenn das Netzteil nicht angeschlossen ist, wird der Ladestand des Akkus in fünf Stufen wie folgt wiedergegeben:

- 1. Wenn der Akkuladestand über 75 % beträgt, wird folgendes Symbol angezeigt:
- 2. Wenn der Akkuladestand zwischen 50 % und 75 % beträgt, wird folgendes Symbol angezeigt:
- 3. Wenn der Akkuladestand zwischen 25 % und 50 % beträgt, wird folgendes Symbol ange $z$ eigt:
- 4. Wenn der Akkuladestand weniger als 25 % beträgt, wird folgendes Symbol angezeigt:  $\blacksquare$
- 5. Wenn der Akkuladestand auf etwa 2 % abfällt, beginnt das Symbol aus Stufe 4 zu blinken. Einige Minuten später (die Zeitdauer hängt von der Nutzung und davon ab, ob die Hintergrundbeleuchtung ein- oder ausgeschaltet ist) wird folgende Meldung eingeblendet: "BATTERY VOLTAGE TOO LOW. POWERING OFF" (Akkuspannung zu niedrig. Gerät wird ausgeschaltet). Es ertönt ein viermaliger Signalton und das Prüfgerät schaltet sich aus.

Das Prüfgerät kann so konfiguriert werden, dass es sich nach einem bestimmten Zeitraum der Inaktivität automatisch ausschaltet. Einzelheiten hierzu finden Sie im Abschnitt **Sonstige Einstellungen**.

Wenn der Akku ausgetauscht werden muss, entfernen Sie die Abdeckung an der Unterseite des Gehäuses. So erhalten Sie Zugang zum Akku.

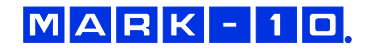

## **3 EINRICHTUNG**

#### **Vorsicht!**

#### *Drehmomentprüfgeräte der Serie TT02 niemals mit Pressluft- oder Schlagwerkzeugen verwenden.*

#### **3.1 Verwendung mit Hand-Drehmomentwerkzeugen**

Verwenden Sie einen Bithalter passender Größe und setzen Sie das Werkzeug in die Aufnahme, wie in Abb. 1 unten dargestellt. Üben Sie per Hand allmählich ein Drehmoment aus, bis der gewünschte Zustand (z. B. Klick, Schlupf usw.) erreicht ist.

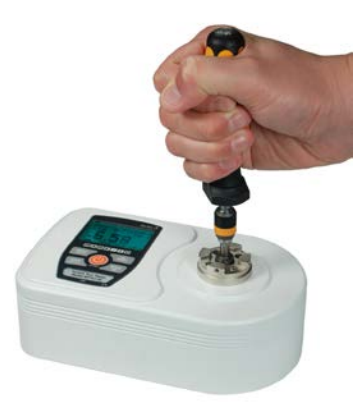

 **Abb. 1** Typische Prüfung eines Hand-Drehmomentwerkzeugs

#### **3.2 Verwendung mit motorisierten Drehmomentwerkzeugen**

Es wird nachdrücklich empfohlen, zur Prüfung von motorisierten Drehmomentwerkzeugen einen Schraubfallsimulator zu verwenden, wie in den unten stehenden Abbildungen dargestellt. Verwenden Sie einen Bithalter passender Größe und setzen Sie das Werkzeug in den Schraubfallsimulator, wie in Abb. 2 dargestellt. Schalten Sie das Werkzeug ein, bis der gewünschte Zustand (z. B. Klick, Schlupf usw.) erreicht ist. Für eine optimale Leistung sollte der digitale Filter auf den niedrigsten Wert eingestellt werden. Einzelheiten hierzu finden Sie im Abschnitt **Digitale Filter**.

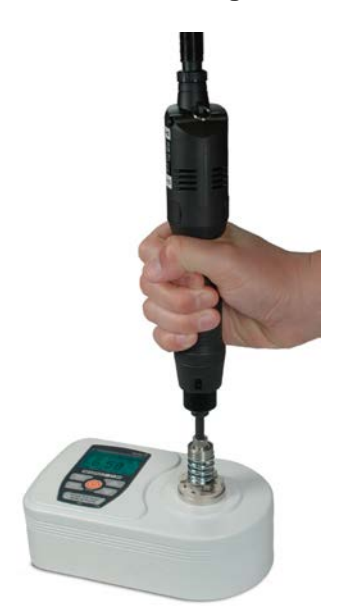

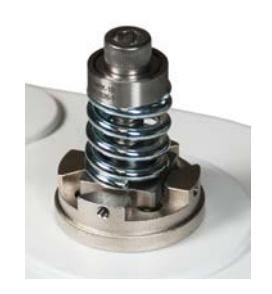

**Abb. 2 Abb. 3 Abb. 4** Schraubfallsimulator AC1026-1, für 0–5,6 Nm

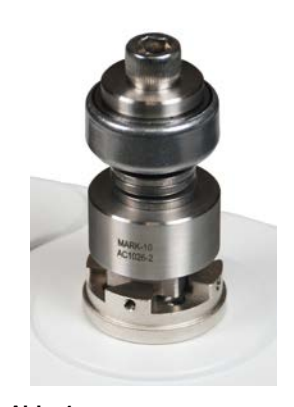

Schraubfallsimulator AC1026-2, für 5,6–11,3 Nm

Korrekter Gebrauch eines Schraubfallsimulators mit einem motorisierten Drehmomentwerkzeug. Beachten Sie die axiale vertikale Ausrichtung.

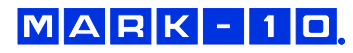

#### **3.3 Korrekte Ausrichtung**

Richten Sie das Werkzeug axial zum Vierkantabtrieb in der Aufnahme aus. Eine seitliche oder außermittige Belastung kann falsche Messwerte ergeben und zu einer Beschädigung des Geräts führen.

**Hinweis:** Ein wenig mechanisches Spiel in der Aufnahme ist normal.

#### **3.4 Montieren an einem Tisch**

Zur waagerechten oder anderweitigen Ausrichtung kann das Prüfgerät mithilfe des optionalen Tischmontagesets an einem Tisch montiert werden (siehe Abbildung unten):

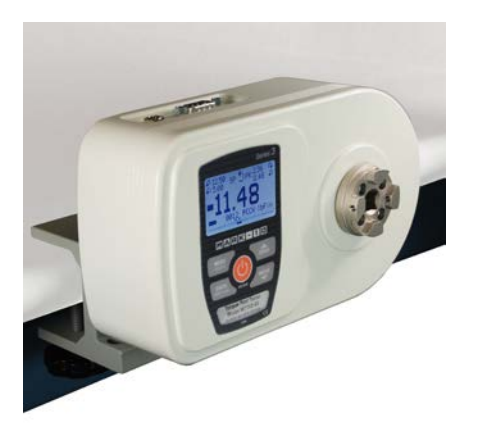

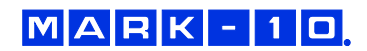

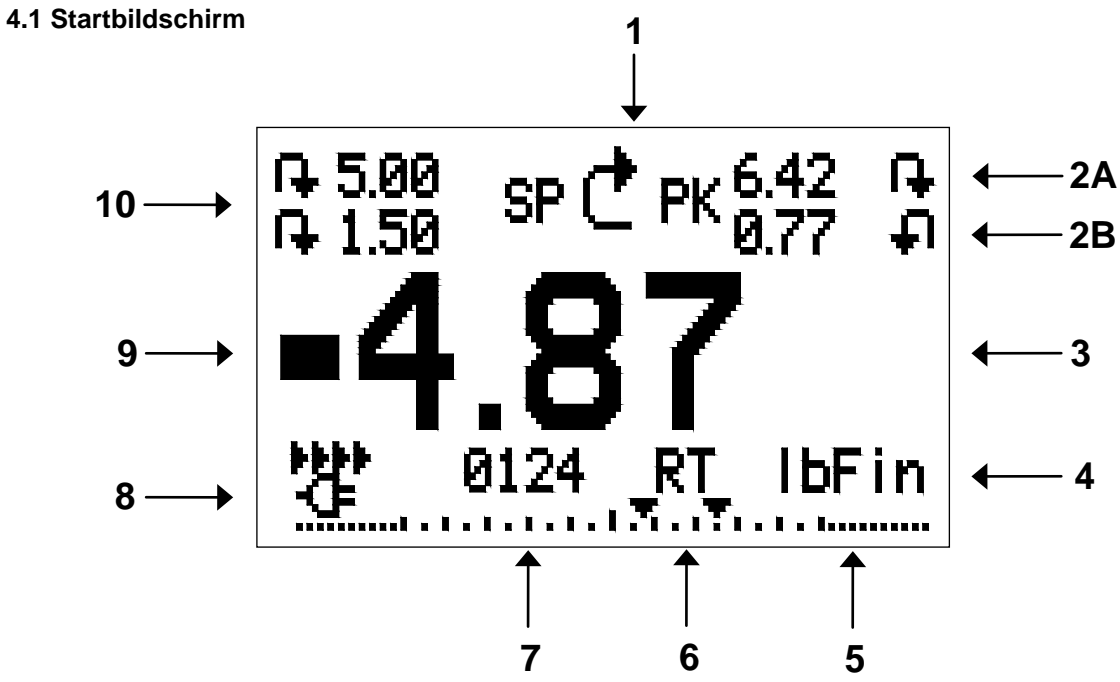

## **4 STARTBILDSCHIRM UND BEDIENELEMENTE**

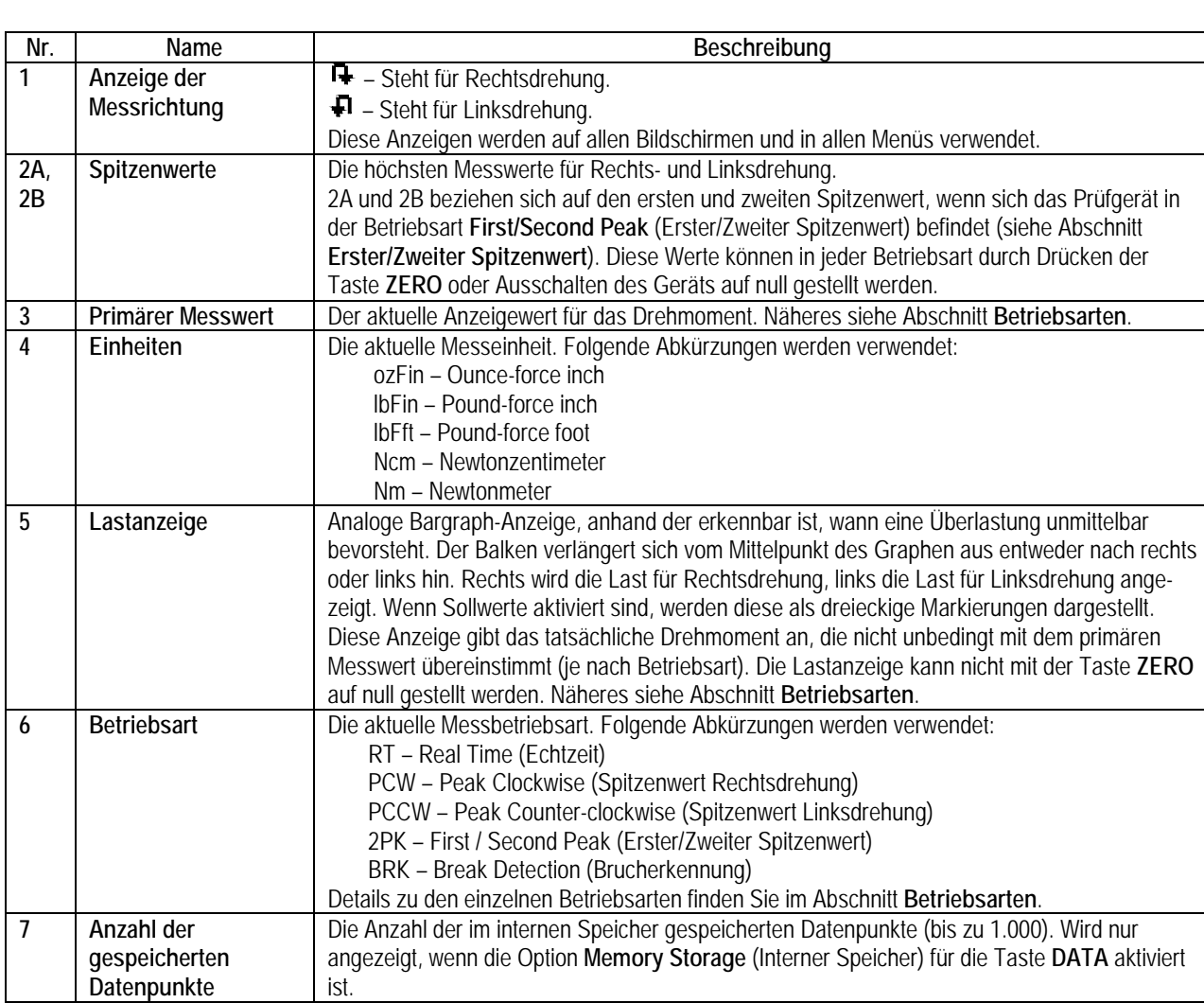

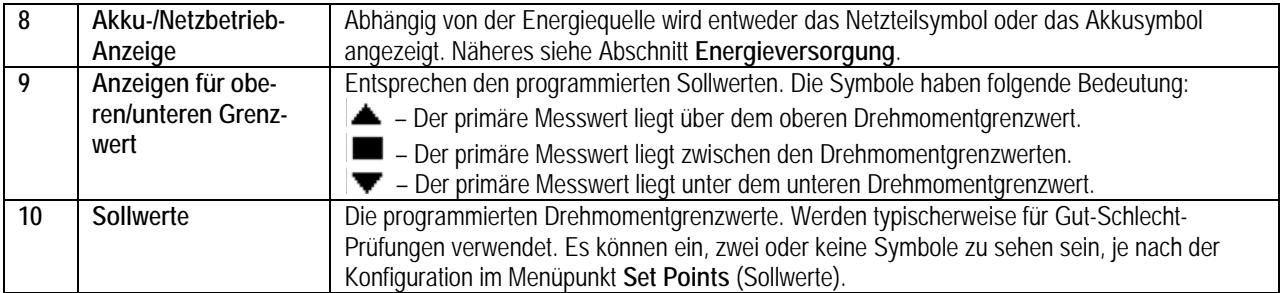

## **4.2 Bedienelemente**

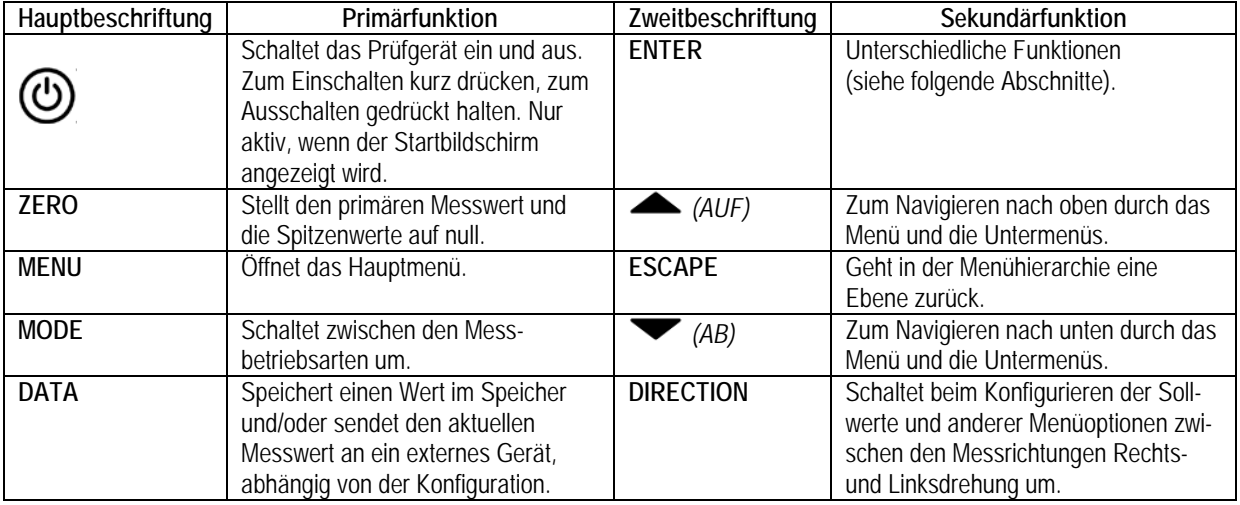

**Hinweis:** Die Messeinheiten werden über das Menü konfiguriert. Einzelheiten finden Sie im Abschnitt **Ändern der Einheiten**.

#### **4.3 Grundlagen der Menünavigation**

Die meisten der verschiedenen Funktionen und Parameter des Prüfgeräts werden über das Hauptmenü konfiguriert. Das Menü wird durch Drücken der Taste **MENU** aufgerufen. Mit der **AUF**- und **AB**-Taste können Sie durch die Menüpunkte blättern. Der aktuell ausgewählte Menüpunkt wird als weißer Text auf dunklem Hintergrund dargestellt. Um einen Menüpunkt auszuwählen, drücken Sie **ENTER**. Mit **AUF** und **AB** können Sie dann durch die Untermenüs blättern. Um einen Untermenüpunkt auszuwählen, drücken Sie erneut **ENTER**.

Bestimmte Parameter können durch Drücken von **ENTER** aktiviert bzw. deaktiviert werden. Wenn ein Parameter aktiviert wurde, wird links neben dem Parameter ein Sternchen (**\***) angezeigt.

Bei Parametern, die die Eingabe eines numerischen Werts erfordern, kann der Wert durch Drücken der **AUF**- und **AB**-Taste erhöht bzw. verringert werden. Wenn Sie eine der Tasten gedrückt halten, wird der Wert in immer schnelleren Schritten automatisch geändert. Sobald der gewünschte Wert erreicht ist, drücken Sie **ENTER**. Dadurch wird die Änderung gespeichert und Sie gelangen zurück zum Untermenüpunkt. Mit **ESCAPE** gelangen Sie zurück zum Untermenüpunkt, ohne dass die Änderung gespeichert wird. Drücken Sie **ESCAPE**, um in der Menühierarchie eine Ebene zurückzugehen, bis Sie sich wieder im normalen Betriebsmodus befinden.

In den folgenden Abschnitten wird die Konfiguration bestimmter Funktionen und Parameter ausführlich erläutert.

## **5 BETRIEBSARTEN**

#### **Vorsicht!**

*Für alle Betriebsarten gilt, wenn der Messbereich des Geräts um mehr als 110 % überschritten wurde, wird auf dem Display die Meldung "OVER" (Überlast) angezeigt, um auf eine Überlastung hinzuweisen. Es ertönt ein durchgehender Signalton (wenn Signaltöne aktiviert sind), bis die Taste MENU gedrückt wird oder das Drehmoment auf ein sicheres Niveau verringert wurde.*

Das TT02-Drehmomentprüfgerät verfügt über fünf Betriebsarten. Um zwischen den Betriebsarten umzuschalten, drücken Sie im Startbildschirm die Taste **MODE**.

#### **5.1 Real time (RT) [Echtzeit]**

Der primäre Messwert entspricht dem Echtzeitmesswert.

#### **5.2 Peak Clockwise (PCW) [Spitzenwert Rechtsdrehung]**

Der primäre Messwert entspricht dem gemessenen Spitzenwert für Rechtsdrehung. Wenn sich das tatsächliche Drehmoment gegenüber dem Spitzenwert verringert, wird dieser weiterhin im Bereich des primären Messwerts auf dem Display angezeigt. Durch Drücken der Taste **ZERO** wird der Wert auf null gestellt.

#### **5.3 Peak Counter-clockwise (PCCW) [Spitzenwert Linksdrehung]**

Wie oben, jedoch für die gemessenen Spitzenwerte für Linksdrehung.

#### **5.4 First / Second Peak (2PK) [Erster/Zweiter Spitzenwert]**

Zeigt den ersten und zweiten Spitzenwert für dieselbe Messrichtung an. Damit kann der echte Spitzenwert ermittelt werden, bevor die Werkzeugdrehung einen Anschlag erreicht, wodurch eine künstliche Drehmomentspitze erzeugt wird. Diese Betriebsart ist nur verfügbar, wenn im Menü **First/Second Peak** (Erster/Zweiter Spitzenwert) aktiviert wurde.

#### **5.5 Break Detection (BRK) [Brucherkennung]**

Aktiviert im Prüfgerät bei Schlupf oder Klick des Werkzeugs die automatische Datenausgabe, automatische Nullstellung und/oder automatische Datenspeicherung, je nach Konfiguration im Menü **Break Detection** (Brucherkennung). Diese Betriebsart ist nur verfügbar, wenn sie im Menü **Break Detection** (Brucherkennung) aktiviert wurde.

## **6 ÄNDERN DER EINHEITEN**

Das TT02 kann fünf verschiedene Messeinheiten anzeigen. Um die Einheit zu ändern, wählen Sie im Menü den Menüpunkt **Units** (Einheiten). Auf dem Display werden die möglichen Einheiten aufgelistet:

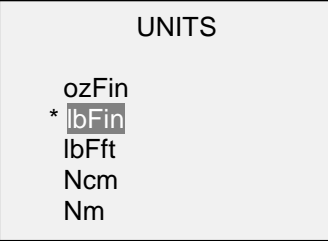

Beim Einschalten des Prüfgeräts ist stets die in diesem Untermenü aktuell ausgewählte Einheit eingestellt.

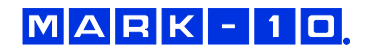

## **7 DIGITALE FILTER**

Digitale Filter dienen zum Glätten der Messwerte in Fällen, in denen im Arbeitsbereich oder an der Prüfprobe mechanische Störeinflüsse auftreten. Diese Filter arbeiten mit der Methode der gleitenden Durchschnitte, bei der aufeinander folgende Messwerte durch einen Puffer geschickt werden und der Anzeigewert dem Durchschnitt aller Werte im Puffer entspricht. Durch Variation der Länge des Puffers kann ein variabler Glättungseffekt erzielt werden. Bei Auswahl von "1" wird der Filter deaktiviert, da der Durchschnitt eines Einzelwerts der Wert selbst ist.

Um die Einstellungen für die digitalen Filter aufzurufen, wählen Sie im Menü den Menüpunkt **Filters** (Filter). Folgender Bildschirm wird angezeigt:

DIGITAL FILTERS  $(1 = Fastest)$  Current Reading  $1$  and  $1$  Displayed Reading 1024

Es sind zwei Filter verfügbar:

**Current Reading** (Aktueller Messwert): Bezieht sich auf die Spitzenwerterfassung des Geräts.

**Displayed Reading** (Anzeigewert): Bezieht sich auf den primären Messwert auf dem Display.

Mögliche Einstellungen: *1, 2, 4, 8, 16, 32, 64, 128, 256, 512, 1024.* 

**Hinweis:** Es wird empfohlen, den Filter für den aktuellen Messwert für eine optimale Leistung auf den niedrigsten Wert einzustellen und den Filter für den Anzeigewert für höchste Stabilität auf den höchsten Wert.

## **8 SOLLWERTE**

#### **8.1 Allgemeines**

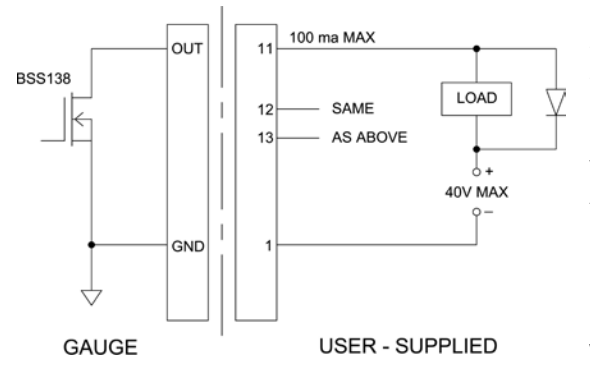

Sollwerte sind nützlich zur Toleranzprüfung (gut/schlecht) sowie zum Triggern eines externen Geräts in Prozesssteuerungsanwendungen. Im Prüfgerät werden zwei Grenzwerte, ein oberer und ein unterer, programmiert, und der primäre Messwert wird mit diesen Grenzwerten verglichen. Die Ergebnisse der Vergleiche werden über Anzeigen am Display sowie die drei Ausgänge am 15-poligen Stecker als Signale für "unterhalb", "im Bereich" und "oberhalb" ausgegeben. Diese Ausgänge können mit Anzeigegeräten, Summern oder Relais, je nach den Anforderungen der Anwendung, verbunden werden. Die Anzeigen am Display werden im nächsten Unterabschnitt beschrieben.

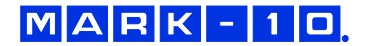

#### **8.2 Konfiguration**

Um Sollwerte zu konfigurieren, wählen Sie im Menü den Menüpunkt **Set Points** (Sollwerte). Folgender Bildschirm wird angezeigt:

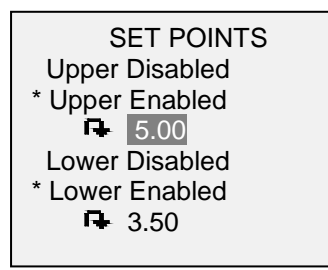

Es können entweder einer, zwei oder keiner der Sollwerte aktiviert werden. Mit der Taste **DIRECTION** kann zwischen den Messrichtungen Rechts- und Linksdrehung umgeschaltet werden.

Wenn zwei Sollwerte aktiviert wurden, werden diese in der linken oberen Ecke des Displays angezeigt. Wenn nur ein Sollwert aktiviert ist, wird anstelle des anderen Werts das Wort "OFF" (Aus) angezeigt. Wurde keiner der Sollwerte aktiviert, ist die linke obere Ecke des Displays leer.

#### **8.3 Sollwertanzeigen**

Wenn Sollwerte aktiviert sind, werden links neben dem primären Messwert folgende Symbole angezeigt:

- Der Anzeigewert liegt über dem oberen Drehmomentgrenzwert (NO GO HIGH).
- **L** Der Anzeigewert liegt zwischen den Grenzwerten (GO).
- Der Anzeigewert liegt unter dem unteren Dreh momentgrenzwert (NO GO LOW).

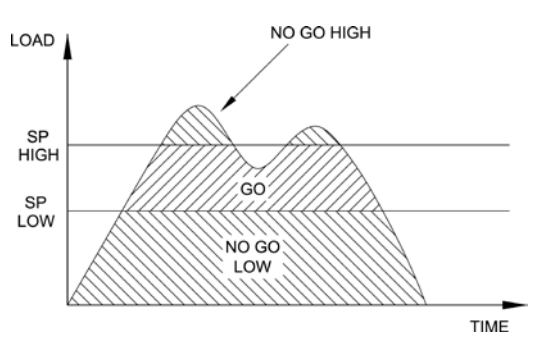

**Hinweis:** Die Sollwertanzeigen beziehen sich auf den Anzeigewert und nicht unbedingt auf das tatsächliche, aktuelle Drehmoment.

## **9 DATENSPEICHER UND STATISTIKEN**

Im Speicher von TT02-Prüfgeräten können bis zu 1.000 Datenpunkte gespeichert werden. Die Messwerte können gespeichert, angezeigt und an ein externes Gerät ausgegeben werden. Es können entweder einzelne oder alle Datenpunkte gelöscht werden. Für die derzeit im Speicher vorhandenen Daten werden Statistiken berechnet.

Einzelne Datenpunkte können entweder durch Drücken der Taste **DATA** bzw. in der Betriebsart **Break Detection** oder **First/Second Peak**, je nachdem, welche aktiviert ist, automatisch im internen Speicher gespeichert werden. Einzelheiten finden Sie im Abschnitt **Break Detection** und **Erster/Zweiter Spitzenwert**. Nachdem die Datenspeicherung aktiviert wurde, wird im Startbildschirm unter dem primären Messwert die Anzahl der Datenpunkte (**0000**) angegeben. Die Datenpunktanzahl erhöht sich jedes Mal, wenn die Taste **DATA** gedrückt oder die automatische Datenspeicherung aktiviert wird. Wenn der Speicher voll ist, blinkt unten am Display die Meldung "MEMORY FULL" (Speicher voll) auf und ein zweimaliger Signalton ertönt (wenn Signaltöne aktiviert sind).

Um gespeicherte Messwerte und Statistiken anzuzeigen, zu bearbeiten oder auszugeben, wählen Sie im Menü den Menüpunkt **Memory** (Speicher). Folgender Bildschirm wird angezeigt:

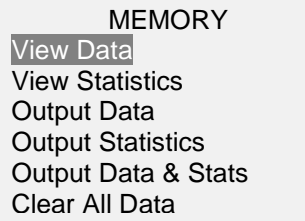

#### **9.1 View Data (Daten anzeigen)**

Alle gespeicherten Datenpunkte können angezeigt werden. Es werden die Nummer des Datenpunkts sowie der entsprechende Wert und die derzeit eingestellte Messeinheit angezeigt. Jeder Messwert kann einzeln gelöscht werden. Blättern Sie hierzu zum gewünschten Messwert und drücken Sie **DELETE**. Links neben der Datenpunktnummer wird der Buchstabe "D" eingeblendet, um anzuzeigen, dass sich das Prüfgerät im **Löschmodus** befindet:

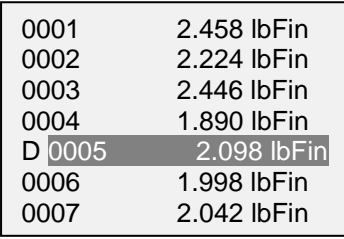

Um den Wert zu löschen, drücken Sie **ENTER**. Um den **Löschmodus** zu verlassen, drücken Sie die Taste **DELETE** erneut. Sie können beliebig viele einzelne Messwerte löschen oder Sie können alle Messwerte gleichzeitig löschen. Einzelheiten finden Sie im Abschnitt **Clear All Data (Alle Daten löschen)**.

#### **9.2 View Statistics (Statistiken anzeigen)**

Für die gespeicherten Werte werden statistische Berechnungen durchgeführt. Berechnet werden unter anderem die Anzahl der Messwerte, der kleinste, höchste und mittlere Wert sowie die Standardabweichung.

#### **9.3 Output Data (Daten ausgeben)**

Um Daten an ein externes Gerät auszugeben, drücken Sie bei diesem Untermenüpunkt die Taste **ENTER**. Auf dem Display wird zunächst die Meldung "SENDING DATA..." (Daten werden gesendet) und dann "DATA SENT" (Daten gesendet) angezeigt. Wenn beim Datenaustausch ein Problem auftrat, wird die Meldung "DATA NOT SENT" (Daten nicht gesendet) angezeigt. Gespeicherte Daten können mit bestimmten Datenerfassungsprogrammen von Mark-10 heruntergeladen werden. Näheres finden Sie in den jeweiligen Benutzerhandbüchern.

#### **9.4 Output Statistics (Statistiken ausgeben)**

Um Statistiken an ein externes Gerät auszugeben, drücken Sie bei diesem Untermenüpunkt die Taste **ENTER**. Auf dem Display wird zunächst die Meldung "SENDING STATS..." (Statistiken werden gesendet) und dann "STATS SENT" (Statistiken gesendet) angezeigt. Wenn beim Datenaustausch ein Problem auftrat, wird die Meldung "STATS NOT SENT" (Statistiken nicht gesendet) angezeigt.

#### **9.5 Output Data & Stats (Daten und Statistiken ausgeben)**

Um Daten und Statistiken an ein externes Gerät auszugeben, drücken Sie bei diesem Untermenüpunkt die Taste **ENTER**. Auf dem Display wird zunächst die Meldung "SENDING DATA" (Daten werden gesendet), dann "SENDING STATS..." (Statistiken werden gesendet), dann "DATA SENT" (Daten gesendet) und abschließend "STATS SENT" (Statistiken gesendet) angezeigt. Wenn beim Datenaustausch ein Problem auftrat, wird die Meldung "DATA NOT SENT" (Daten nicht gesendet) und/oder "STATS NOT SENT" (Statistiken nicht gesendet) angezeigt.

#### **9.6 Clear All Data (Alle Daten löschen)**

Um alle Daten im Speicher zu löschen, drücken Sie bei diesem Untermenüpunkt die Taste **ENTER**. Die Meldung "CLEAR ALL DATA?" (Alle Daten löschen?) wird eingeblendet. Um alle Daten zu löschen, wählen Sie **Yes** (Ja). Um zum Untermenü zurückzukehren, wählen Sie **No** (Nein).

Für die Ausgabe von Daten und/oder Statistiken muss die RS-232- oder USB-Schnittstelle aktiviert sein. Die Daten werden mit <CR><LF> nach jedem Wert formatiert. Die Einheiten können mit eingeschlossen oder weggelassen werden. Die Ausgabe von Daten über den Mitutoyo-Ausgang ist möglich, die Ausgabe von Statistiken jedoch nicht. Näheres siehe Abschnitt **Datenaustausch**. **Hinweis:** Es erfolgt keine Speicherung von Daten, während das Prüfgerät ausgeschaltet ist. Das Prüfgerät verfügt jedoch über einen Schutzmechanismus vor einer versehentlichen oder automatischen Abschaltung. Bei manuellem Ausschalten des Geräts oder Ablauf des maximalen Inaktivitätszeitraums für die automatische Abschaltung wird folgende Warnmeldung angezeigt:

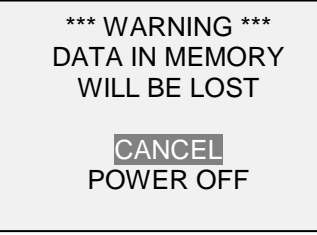

Dieser Bildschirm wird so lange angezeigt, bis entweder eine Option ausgewählt wird oder der Akku leer ist.

## **10 DATENAUSTAUSCH**

Für den Datenaustausch mit dem TT02-Prüfgerät wird der Micro-USB-Anschluss oder die 15-polige serielle Schnittstelle an der Rückseite des Gehäuses verwendet (siehe Abbildung im Abschnitt **Energieversorgung**). Ein Datenaustausch ist nur möglich, wenn sich das Prüfgerät im Hauptmessbildschirm befindet (d. h. nicht in einem Menü oder Konfigurationsbereich).

#### **10.1 Installieren des USB-Treibers**

#### **Vorsicht!**

#### *Es wird empfohlen, zuerst den USB-Treiber zu installieren, bevor das Prüfgerät über ein USB-Kabel an einen PC angeschlossen wird.*

Die Installationsanleitung finden Sie in der **Bedienungsanleitung für den USB-Treiber von Mark-10**, die auf der Ressourcen-CD enthalten ist oder auf www.mark-10.com heruntergeladen werden kann.

#### **10.2 Serielle/USB-Einstellungen**

Zum Konfigurieren der RS-232- und USB-Kommunikationseinstellungen wählen Sie im Menü den Menüpunkt **Serial/USB Settings** (Serielle/USB-Einstellungen). Folgender Bildschirm wird angezeigt:

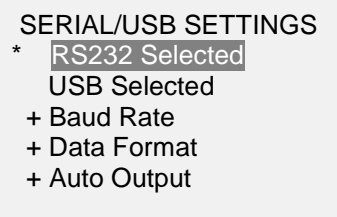

Wählen Sie als Eingang entweder RS-232 oder USB (die Ausgabe erfolgt stets gleichzeitig über sowohl die USB- als auch die RS-232-Schnittstelle). Die Kommunikationseinstellungen sind wie folgt konfiguriert und können nicht verändert werden:

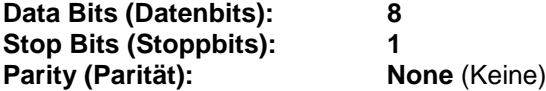

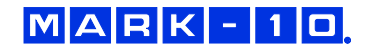

Die anderen Einstellungen sind wie folgt konfiguriert:

#### *10.2.1 Baud Rate (Baudrate)*

Konfigurieren Sie die Baudrate entsprechend der Anwendung. Sie muss auf denselben Wert eingestellt werden wie die des Empfängergeräts.

#### *10.2.2 Data Format (Datenformat)*

Wählen Sie das gewünschte Datenformat aus. Folgender Bildschirm wird angezeigt:

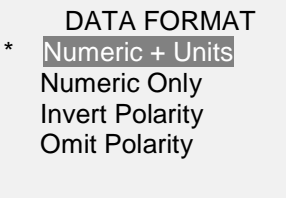

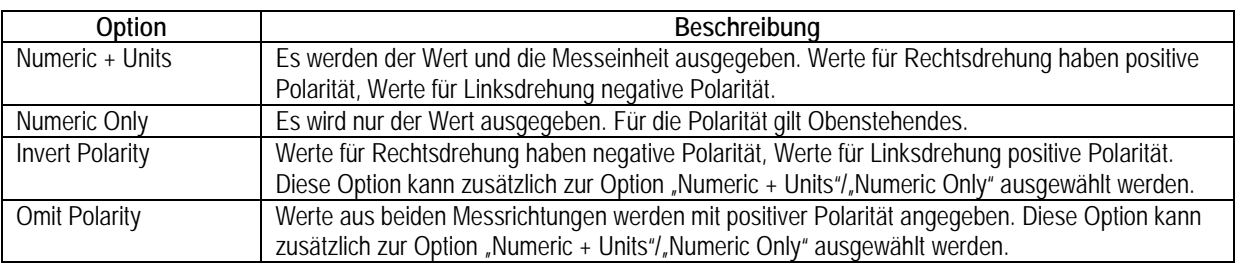

#### *10.2.3 Datenaustausch*

Einzelne Datenpunkte können durch Drücken der Taste **DATA** übertragen werden. Prüfgeräte der Serie TT02 antworten auch auf die folgenden ASCII-Befehle:

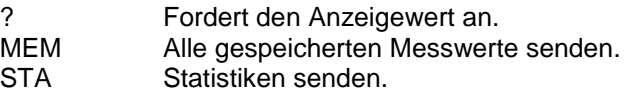

Alle Befehle müssen mit einem Wagenrücklaufzeichen (CR) oder einer Kombination aus Wagenrücklaufzeichen und Zeilenvorschubzeichen (CR/LF) abgeschlossen werden. Die Antworten des Prüfgeräts werden stets mit Wagenrücklauf/Zeilenvorschub abgeschlossen.

Alle erkannten Fehler werden über einen Fehlercode rückgemeldet: \*10 (unzulässiger Befehl)

#### **10.3 Mitutoyo BCD-Einstellungen**

Diese Schnittstelle ist nützlich für den Anschluss an Datenerfassungsgeräte, Drucker, Multiplexer und alle anderen Geräte, die Mitutoyo BCD-Daten empfangen können. Einzelne Datenpunkte können durch Drücken der Taste **DATA** oder Anforderung vom Mitutoyo-Kommunikationsgerät (falls verfügbar) gesendet werden. Eine automatische Ausgabe einzelner Datenpunkte ist ebenfalls möglich. Einzelheiten finden Sie im Abschnitt **Break Detection** und **Erster/Zweiter Spitzenwert**. Um den Mitutoyo-Ausgang zu aktivieren, wählen Sie das gewünschte Format – entweder mit Polarität oder ohne Polarität. Folgender Bildschirm wird angezeigt:

#### MITUTOYO BCD

**Disabled**  Ena w/o Polarity Ena w/Polarity

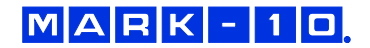

#### **10.4 Analoger Ausgang**

Dieser Ausgang kann für Diagrammschreiber, Oszilloskope, Datenerfassungssysteme und alle anderen, mit analogen Eingaben kompatiblen Geräte verwendet werden. Der Ausgang erzeugt ±1 Volt am Endwert des Geräts. Die Polarität des Signals ist für Rechtsdrehung positiv und für Linksdrehung negativ.

#### **10.5 Einstellungen für die Taste DATA**

Um die Funktionen der Taste **DATA** zu konfigurieren, wählen Sie im Menü den Menüpunkt **DATA Key** (Taste DATA). Folgender Bildschirm wird angezeigt:

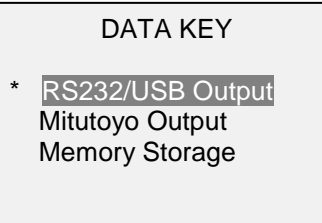

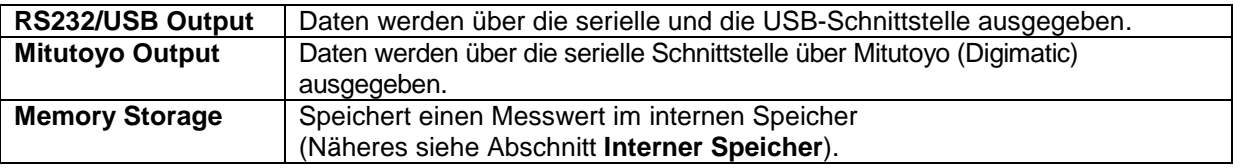

Die obigen Funktionen können in beliebiger Kombination zusammen aktiviert werden.

#### **10.6 Pinbelegungsdiagramm der E/A-Buchse**

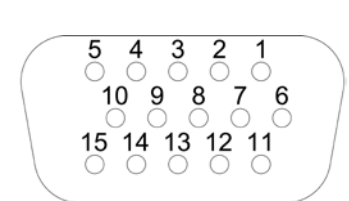

**DB-9HD-15** 

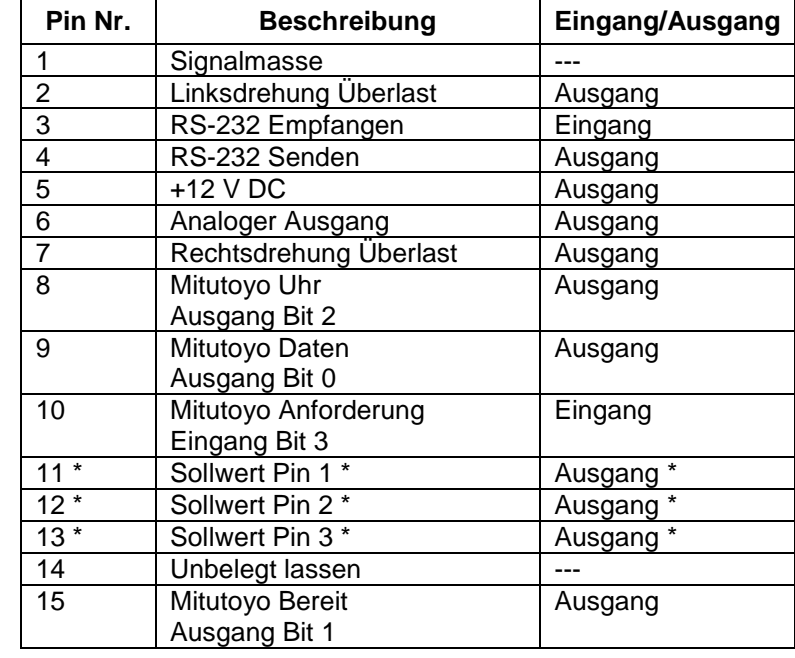

\* Die Zuweisung als Ausgang hängt von mehreren Faktoren ab. Diese werden in unten stehender Tabelle erläutert. Die Ausgangsfunktionen beziehen sich stets auf den primären Messwert auf dem Display, unabhängig von der aktuellen Betriebsart.

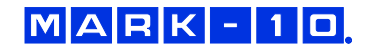

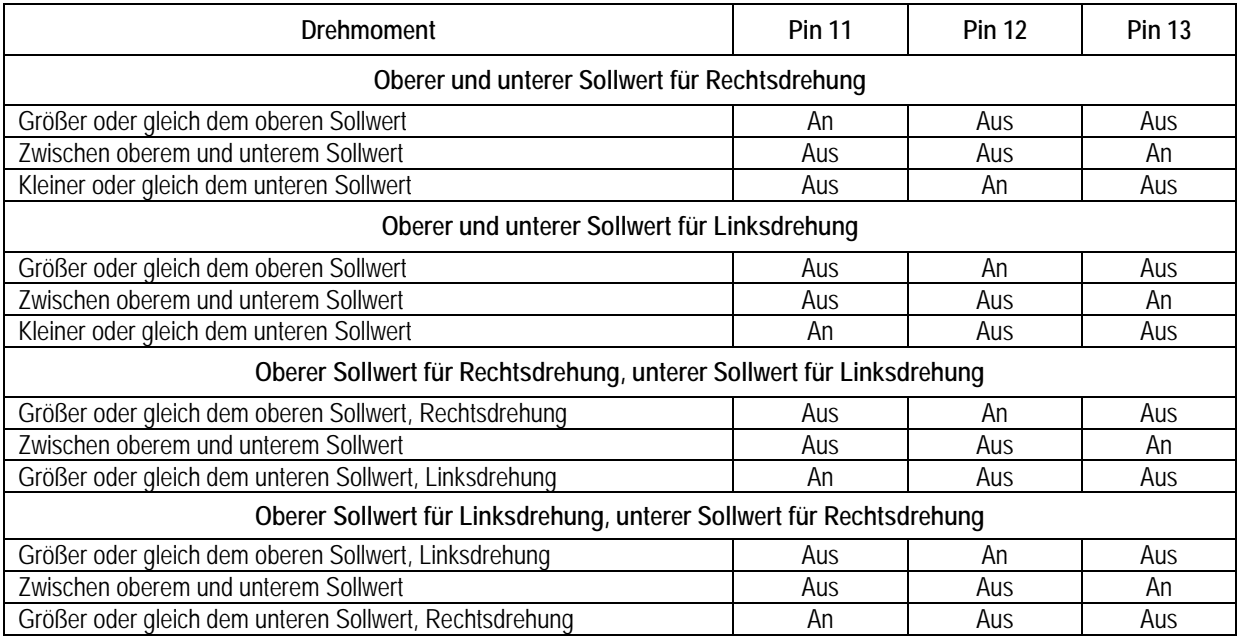

## **11 BREAK DETECTION**

#### **11.1 Konfiguration**

Bei Schlupf oder Klick des Werkzeugs (Break Detection), definiert als ein Abfall des Drehmoments gegenüber dem Spitzenwert um 50 %, können drei Funktionen automatisch aktiviert werden:

- 1. Senden des Spitzenmesswerts
- 2. Speichern des Spitzenwerts im internen Speicher
- 3. Nullstellen des primären und Spitzenmesswerts

Diese automatischen Funktionen können bei der Automatisierung und Beschleunigung von Prüfvorgängen helfen. Wenn Signaltöne aktiviert sind, ertönt ein Signalton, wenn die Ausgabe-, Speicherungs- und Nullstellungsfunktion ausgeführt wurden. Damit die Brucherkennung aktiv ist, muss die entsprechende Betriebsart ausgewählt werden. Näheres finden Sie im Abschnitt **Betriebsarten**. Folgender Bildschirm wird angezeigt:

#### BREAK DETECTION

- **Enabled**
- + Break Settings
- + Auto Output
- Auto Storage
- Auto Zero

Die obigen Funktionen können in beliebiger Kombination zusammen aktiviert werden.

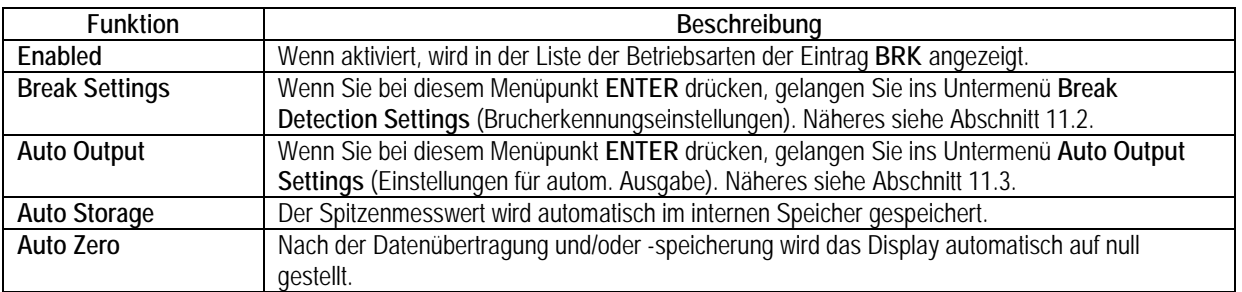

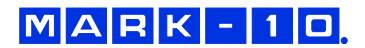

#### **11.2 Einstellungen**

Sie können den Auslöser für die automatische Ausgabe und Speicherung festlegen sowie die Verzögerung bis zur Nullstellung des primären und Spitzenmesswerts einstellen. Folgender Bildschirm wird angezeigt:

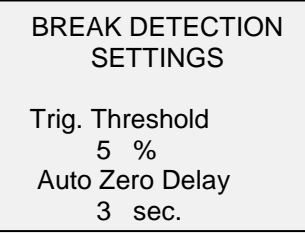

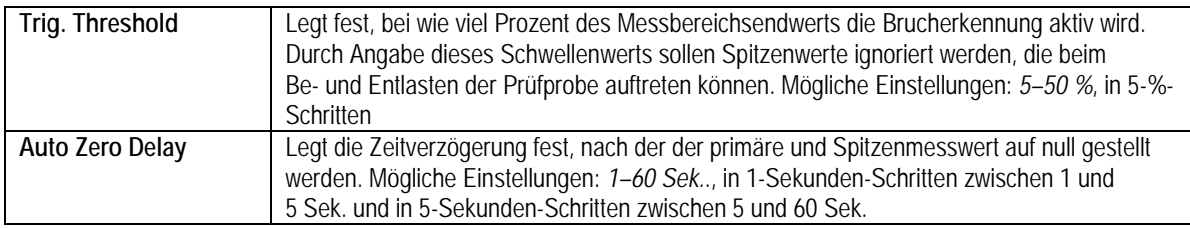

#### **11.3 Einstellungen für die automatische Ausgabe**

Hier können Sie den Ausgangstyp auswählen. Es können ein, beide oder kein Ausgangstyp(en) aktiviert werden. Folgender Bildschirm wird angezeigt:

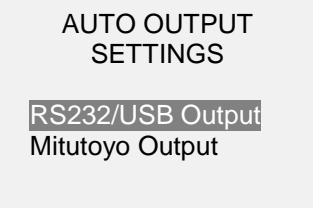

**Hinweis:** Die Funktionen zur automatischen Speicherung/Ausgabe/Nullstellung sind auch in der Betriebsart **First/Second Peak** (Erster/Zweiter Spitzenwert) verfügbar. Näheres siehe Abschnitt **Erster/Zweiter Spitzenwert**.

## **12 ERSTER/ZWEITER SPITZENWERT**

Diese Funktion dient zur exakten Ermittlung des echten Drehmomentspitzenwerts, den ein Werkzeug bei Schlupf oder Klick (erster Spitzenwert) erzeugt, bevor ein mechanischer Anschlag eine künstliche Drehmomentspitze (zweiter Spitzenwert) verursacht.

#### **12.1 Konfiguration**

Bei Erreichen des ersten und zweiten Spitzenwerts kann eine Reihe von Funktionen aktiviert werden:

- 1. Senden des ersten Spitzenmesswerts
- 2. Senden des zweiten Spitzenmesswerts
- 3. Speichern des ersten Spitzenwerts im internen Speicher
- 4. Speichern des zweiten Spitzenwerts im internen Speicher
- 5. Nullstellen des primären und Spitzenmesswerts

Diese automatischen Funktionen können bei der Automatisierung und Beschleunigung von Prüfvorgängen helfen. Wenn Signaltöne aktiviert sind, ertönt ein Signalton, wenn die Ausgabe-, Speicherungs- und Nullstellungsfunktion ausgeführt wurden. Damit die Erkennung des ersten/zweiten Spitzenwerts aktiv ist, muss die entsprechende Betriebsart ausgewählt werden. Näheres finden Sie im Abschnitt **Betriebsarten**.

Folgender Bildschirm wird angezeigt:

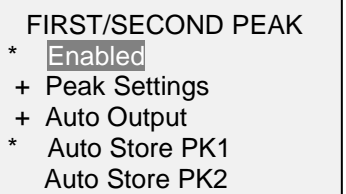

Auto Zero

Die obigen Funktionen können in beliebiger Kombination zusammen aktiviert werden.

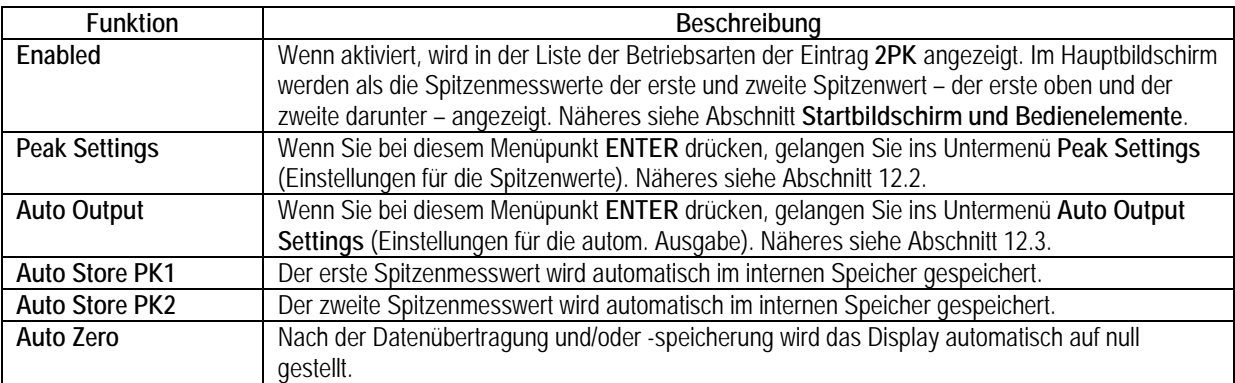

#### **12.2 Einstellungen**

Folgender Bildschirm wird angezeigt:

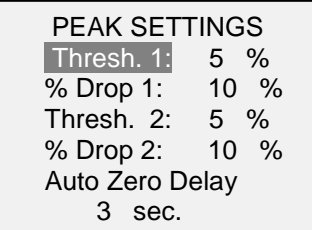

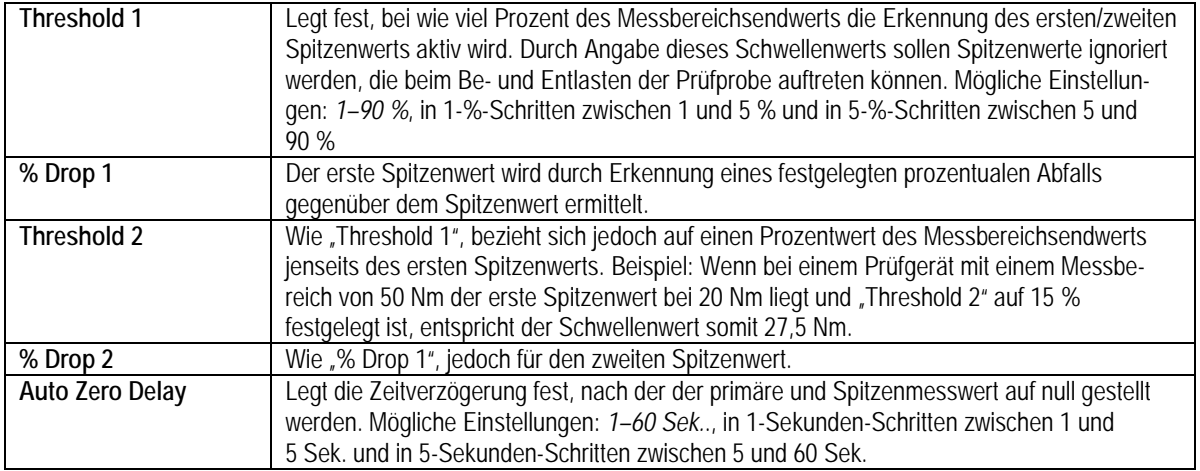

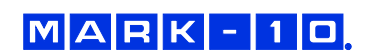

Die Schwellenwerte und prozentualen Abfälle werden in unten stehendem Diagramm veranschaulicht:

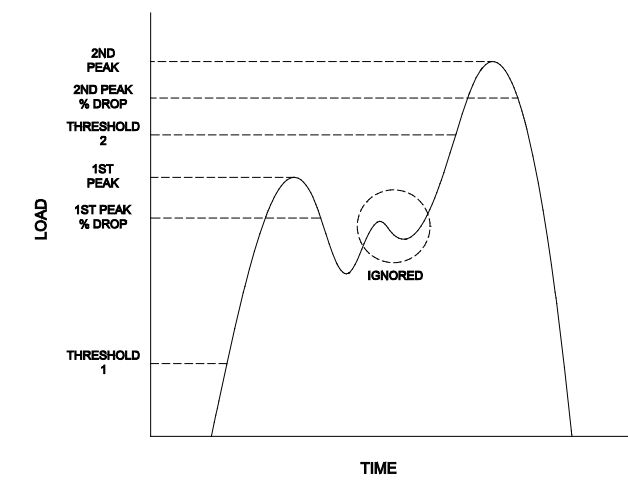

#### **11.3 Einstellungen für die automatische Ausgabe**

Hier können Sie den Ausgangstyp auswählen. Als Ausgang können RS-232/USB und/oder Mitutoyo ausgewählt werden. Wählen Sie außerdem die Option "First Peak" (Erster Spitzenwert) und/oder "Second Peak" (Zweiter Spitzenwert) aus. Folgender Bildschirm wird angezeigt:

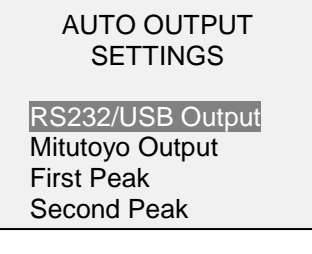

## **13 KALIBRIERUNG**

#### **13.1 Aufbau**

Das TT02 sollte an einer ausreichend stabilen Halterung montiert werden, die einem Drehmoment entsprechend dem vollen Messbereich des Prüfgeräts standhalten kann. Es sind zertifizierte Kalibriervorrichtungen zu verwenden. Diese Vorrichtungen sind mit Vorsicht zu behandeln.

#### **13.2 Vorgehensweise zur Kalibrierung**

1. Wählen Sie im Menü den Menüpunkt **Calibration** (Kalibrierung). Folgender Bildschirm wird angezeigt:

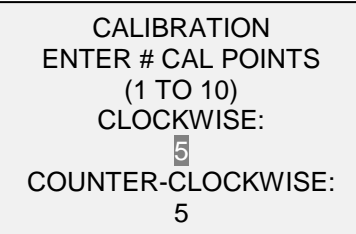

Das Prüfgerät kann an bis zu zehn Punkten in jeder Richtung kalibriert werden. Geben Sie die Anzahl der Kalibrierpunkte für jede Richtung ein. Für jede Richtung muss mindestens ein Punkt ausgewählt werden.

**Hinweis:** Um die Nenngenauigkeit von ±0,3 % des Endwerts zu erreichen, wird empfohlen, das TT02 in fünf oder mehr geradzahligen Schritten sowohl für Rechts- als auch Linksdrehung zu kalibrieren. Das Modell MTT02-50, das einen Messbereich von 50 Nm hat, sollte beispielsweise in jeder Richtung mit einer Last von 10, 20, 30, 40, und 50 Nm kalibriert werden.

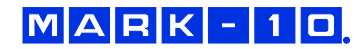

2. Sie können das Menü **Calibration** (Kalibrierung) jederzeit durch Drücken der Taste **ESCAPE** verlassen. Das Display zeigt dann folgenden Bildschirm an:

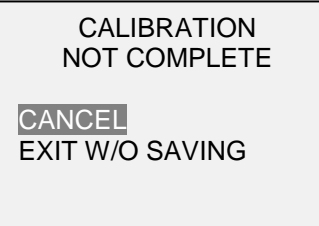

Mit "CANCEL" (Abbrechen) gelangen Sie wieder zu den Kalibriereinstellungen. Mit "EXIT W/O SAVING" (Beenden ohne Speichern) gelangen Sie zurück zum Menü, ohne dass die Änderungen gespeichert werden.

3. Geben Sie die Anzahl der Kalibrierpunkte ein und drücken Sie die Taste **ENTER**. Folgender Bildschirm wird angezeigt:

CALIBRATION **OFFSET**  Place tester vertical THEN PRESS ZERO

4. Platzieren Sie das TT02 in einer vibrationsfreien Halterung und drücken Sie dann die Taste **ZERO**. Das Prüfgerät berechnet nun die Offsets und zeigt folgenden Bildschirm an:

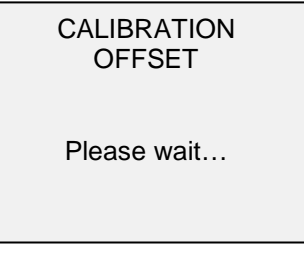

**CALIBRATION OFFSET** 

Sen.Offset Adj.Passed Ana.Offset Adj.Passed Bei fehlgeschlagener Kalibrierung: **CALIBRATION OFFSET** 

 Sen.Offset Adj.Failed Ana.Offset Adj.Failed

5. Nach der Berechnung der Offsets wird folgender Bildschirm eingeblendet:

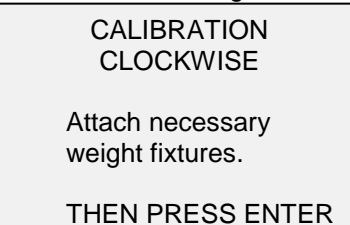

Montieren Sie nach Bedarf Halterungen für die Gewichte (Bügel, Kabel, Haken usw.). Bringen Sie noch keine Gewichte an und bringen Sie noch keine Kalibrierlasten auf. Drücken Sie anschließend **ENTER**.

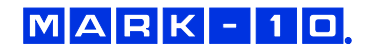

6. Das Display zeigt daraufhin folgenden Bildschirm an:

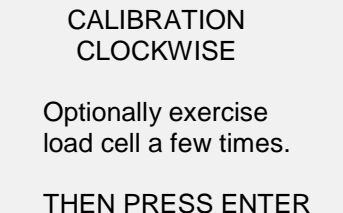

Belasten Sie den internen Sensor wahlweise mehrere Male (nach Möglichkeit bis zum Messbereichsendwert) und drücken Sie dann **ENTER**.

7. Auf dem Display wird zunächst die Meldung "PLEASE WAIT..." (Bitte warten) und anschließend folgender Bildschirm angezeigt:

**CALIBRATION** 

ENSURE NO LOAD

THEN PRESS ZERO

8. Das Display zeigt folgenden Bildschirm an:

CALIBRATION **CLOCKWISE** GAIN ADJUST APPLY FULL SCALE LOAD 50.000 LBFIN +/-20% THEN PRESS ENTER

Bringen Sie ein Drehmoment entsprechend dem Messbereichsendwert des Geräts auf und drücken Sie dann **ENTER**.

Nehmen Sie das Drehmoment weg, belassen Sie die Halterungen an Ort und Stelle und drücken Sie dann die Taste **ZERO**.

9. Das Display zeigt folgenden Bildschirm an:

CALIBRATION CLOCKWISE APPLY LOAD 1 OF 5 ENTER LOAD: 10.000 LBFIN THEN PRESS ENTER

Stellen Sie den Drehmomentwert mit der **AUF**- und **AB**-Taste auf den gewünschten Wert ein. Standardmäßig werden geradzahlige Drehmomentwerte ausgewählt, entsprechend der zuvor eingegebenen Anzahl an Datenpunkten (siehe Schritt 1). Drücken Sie dann **ENTER**.

Wiederholen Sie obigen Schritt für jeden der ausgewählten Datenpunkte.

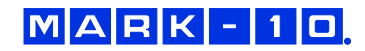

10. Nachdem alle Kalibrierpunkte für Rechtsdrehung abgearbeitet wurden, wird folgender Bildschirm angezeigt:

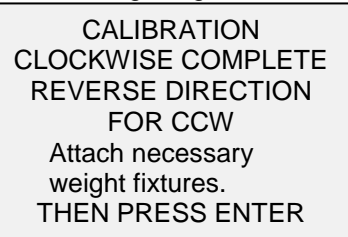

Drücken Sie **ENTER**.

11. Am Ende der Kalibrierung für die Linksdrehung zeigt das Display Folgendes an:

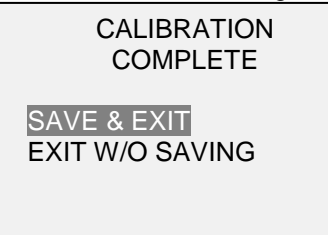

Um die Kalibrierdaten zu speichern, wählen Sie "SAVE & EXIT" (Speichern und Beenden). Um die Kalibrierung zu beenden, ohne die Daten zu speichern, wählen Sie "EXIT W/O SAVING" (Beenden ohne Speichern).

12. Eventuell aufgetretene Fehler werden in folgenden Bildschirmen angezeigt:

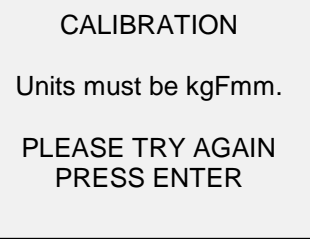

 Dieser Bildschirm wird am Anfang der Kalibrierung angezeigt, wenn eine unzulässige Einheit ausgewählt wurde.

LOAD NOT STABLE

PLEASE TRY AGAIN

Stellen Sie sicher, dass die Last nicht pendelt, schwingt oder vibriert. Versuchen Sie es dann erneut.

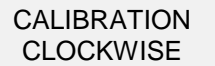

LOAD TOO LOW

PLEASE TRY AGAIN

Die Kalibrierlast entspricht nicht dem eingestellten Wert.

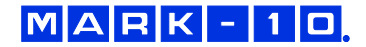

**CALIBRATION** COUNTER-CLOCKWISE LOAD TOO CLOSE TO PREVIOUS PLEASE TRY AGAIN

Der eingegebene Kalibrierpunkt liegt zu nah am vorherigen Punkt.

## **14 PASSWÖRTER**

Es können zwei separate Passwörter, eines für die **Kalibrierung und eines für die Taste MENU und andere Tasten, eingerichtet werden. Um den Bildschirm zur Passworteinrichtung aufzurufen, wählen Sie im Menü den Menüpunkt Passwords** (Passwörter). Folgender Bildschirm wird angezeigt:

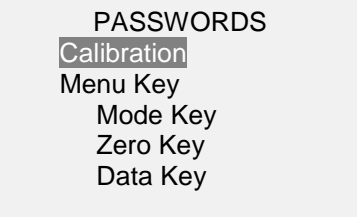

#### **14.1 Passwort für die Kalibrierung**

Wählen Sie im Untermenü die Option **Calibration** (Kalibrierung). Folgender Bildschirm wird angezeigt:

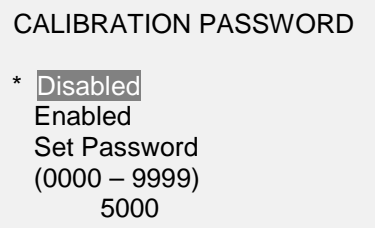

Um das Passwort festzulegen, wählen Sie zunächst **Enabled** (Aktiviert) und dann **Set Password** (Passwort einrichten). Erhöhen oder verringern Sie den Wert, von 0 bis 9999, mit der **AUF**- und **AB**-Taste. Sobald der gewünschte Wert erreicht ist, drücken Sie **ENTER** und verlassen Sie dann das Untermenü mit **ESCAPE**.

#### **14.2 Passwort für Taste MENU**

Wenn aktiviert, muss bei jedem Drücken der Taste **MENU** ein Passwort eingegeben werden. Wählen Sie im Untermenü die Option **Menu Key** (Taste MENU). Gehen Sie auf die gleiche Weise vor wie im vorherigen Abschnitt beschrieben.

#### **14.3 Sperren anderer Tasten**

Andere Tasten können einzeln gesperrt werden. Sie können beliebig viele Tasten (**MODE**, **ZERO**, **DATA**) sperren. Drücken Sie dazu im Untermenü **Passwords** (Passwörter) bei den gewünschten Tasten auf **ENTER**. Beim Drücken einer gesperrten Taste wird die Meldung "KEY PROTECTED" (Taste geschützt) und anschließend wieder der vorherige Bildschirm angezeigt.

#### **14.4 Eingabeaufforderungen für Passwort**

Wenn Passwörter aktiviert wurden, wird beim Drücken der Taste **MENU** oder Aufrufen des Menüpunkts **Calibration** (Kalibrierung) folgender Bildschirm angezeigt:

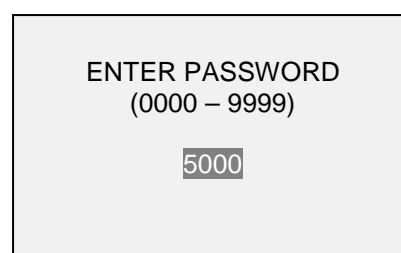

Wählen Sie das korrekte Passwort mit der **AUF**- und **AB**-Taste aus und drücken Sie dann **ENTER**.

Wenn Sie ein falsches Passwort eingegeben haben, wird folgender Bildschirm eingeblendet:

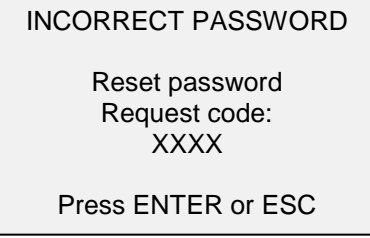

Um das Passwort nochmals einzugeben, drücken Sie ESCAPE, bis Sie zum Startbildschirm gelangen. Rufen Sie dann die gewünschte Funktion wieder auf und geben Sie das Passwort bei Aufforderung erneut ein.

Wenn Sie das Passwort vergessen haben, können Sie es zurücksetzen. Drücken Sie **ENTER**, um einen *Anforderungscode* zu generieren. Der *Anforderungscode* muss an Mark-10 oder einen Vertriebspartner übermittelt werden. Dieser sendet dann einen entsprechenden *Freischaltungscode*. Geben Sie den *Freischaltungscode* ein, um das Passwort zurückzusetzen.

## **15 SONSTIGE EINSTELLUNGEN**

#### **15.1 Automatische Abschaltung**

Das Prüfgerät kann so konfiguriert werden, dass es sich im Akkubetrieb nach einem bestimmten Zeitraum der Inaktivität automatisch ausschaltet. Inaktivität liegt vor, wenn keine Tasten gedrückt werden oder Laständerungen von 100 Messwertschritten oder weniger stattfinden. Um diese Einstellungen aufzurufen, wählen Sie im Menü den Menüpunkt **Automatic Shutoff** (Autom. Abschaltung). Folgender Bildschirm wird angezeigt:

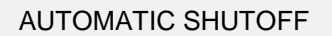

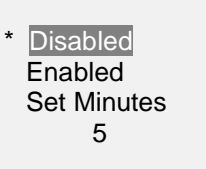

Um die automatische Abschaltung zu deaktivieren, wählen Sie **Disabled** (Deaktiviert). Um die automatische Abschaltung zu aktivieren, wählen Sie **Enabled** (Aktiviert). Die Dauer der Inaktivität wird über den Parameter **Set Minutes** (Minuten einstellen) in Minuten konfiguriert. Mögliche Einstellungen:*5–30,* in 5-Minuten-Schritten

**Hinweis:** Wenn das Netzteil angeschlossen ist, ignoriert das Prüfgerät die Einstellung für die automatische Abschaltung und bleibt so lange eingeschaltet, bis die Taste **POWER** gedrückt wird.

#### **15.2 Hintergrundbeleuchtung**

Es kann eine Reihe von Grundeinstellungen konfiguriert werden, die für das Einschalten des Prüfgeräts gelten. Um diese Einstellungen aufzurufen, wählen Sie im Menü den Menüpunkt **Backlight** (Hintergrundbeleuchtung). Folgender Bildschirm wird angezeigt:

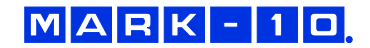

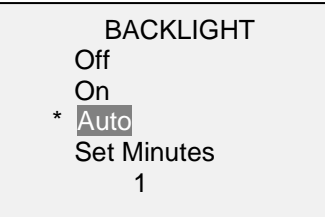

Wenn die Hintergrundbeleuchtung beim Einschalten des Prüfgeräts aus sein soll, wählen Sie **Off** (Aus).

Wenn die Hintergrundbeleuchtung beim Einschalten des Prüfgeräts an sein soll, wählen Sie **On** (Ein).

Wenn die Hintergrundbeleuchtung beim Einschalten des Prüfgeräts an sein, sich jedoch nach einem bestimmten Zeitraum der Inaktivität (festgelegt im Unterpunkt **Automatic Shutoff** [Autom. Abschaltung]) ausschalten soll, wählen Sie **Auto**. Die Hintergrundbeleuchtung schaltet sich wieder ein, sobald wieder Aktivität verzeichnet wird. Die Dauer der Inaktivität wird über den Parameter **Set Minutes** (Minuten einstellen) in Minuten konfiguriert. Mögliche Einstellungen: *1–10*, in 1-Minuten-Schritten

**Hinweis:** Wenn das Netzteil angeschlossen ist, ignoriert das Prüfgerät diese Einstellungen und lässt die Hintergrundbeleuchtung eingeschaltet. Durch Auswahl der Einstellung **On** (Ein) oder **Off** (Aus) im Menü **Backlight** (Hintergrundbeleuchtung) kann die Hintergrundbeleuchtung manuell ein- oder ausgeschaltet werden.

#### **15.3 LCD-Kontrast**

Der Kontrast des Displays kann angepasst werden. Wählen Sie hierzu im Menü den Menüpunkt **LCD Contrast** (LCD-Kontrast). Folgender Bildschirm wird angezeigt:

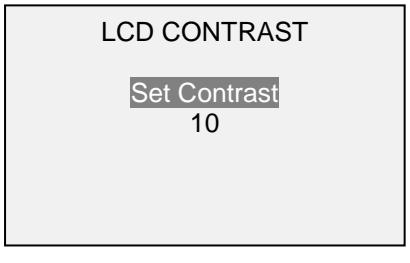

Drücken Sie zum Ändern des Kontrasts die Taste **ENTER**. Wählen Sie einen Wert zwischen 0 und 25 aus, wobei 25 für den höchsten Kontrast steht.

#### **15.4 Signaltöne**

Es können Signaltöne für alle Tastendrücke und Alarme, z. B. bei Überlastung oder Erreichen eines Sollwerts, aktiviert werden. Der Signalton für die Sollwerte kann entweder als kurzer Ton oder Dauerton (der so lange ertönt, bis die Last wieder auf einen Wert zwischen den Sollwerten gebracht wird) eingestellt werden. Um die Funktionen auszuwählen, für die Signaltöne ausgegeben werden sollen, wählen Sie im Menü den Menüpunkt **Beeps** (Signaltöne). Folgender Bildschirm wird angezeigt:

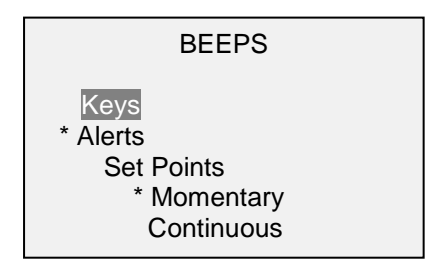

#### **15.5 Grundeinstellungen**

Es kann konfiguriert werden, welche Messeinheiten und welche Betriebsart beim Einschalten standardmäßig aktiv sein sollen. Um diese Einstellungen aufzurufen, wählen Sie im Menü den Menüpunkt **Initial Settings** (Grundeinstellungen). Im Bildschirm werden die verfügbaren Einstellungen angezeigt.

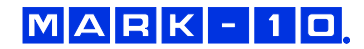

Beispiel:

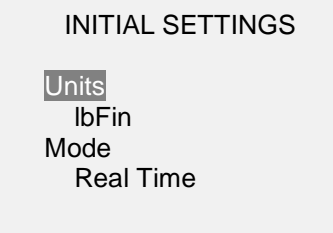

Informationen zu den verfügbaren Einheiten finden Sie im Abschnitt **Einheiten**. Informationen zu den verfügbaren Betriebsarten finden Sie im Abschnitt **Startbildschirm und Bedienelemente**.

#### **15.6 Informations-/Begrüßungsbildschirm**

Der folgende Bildschirm wird beim Einschalten angezeigt. Er kann außerdem jederzeit über den Menüpunkt **Information** im Menü aufgerufen werden:

Digital Torque Tester Series TT02 Model No: MTT02-50 Serial No: 1234567 Version: 1.0 (c) Mark-10 Corp.

## **16 TECHNISCHE DATEN**

#### **16.1 Allgemein**

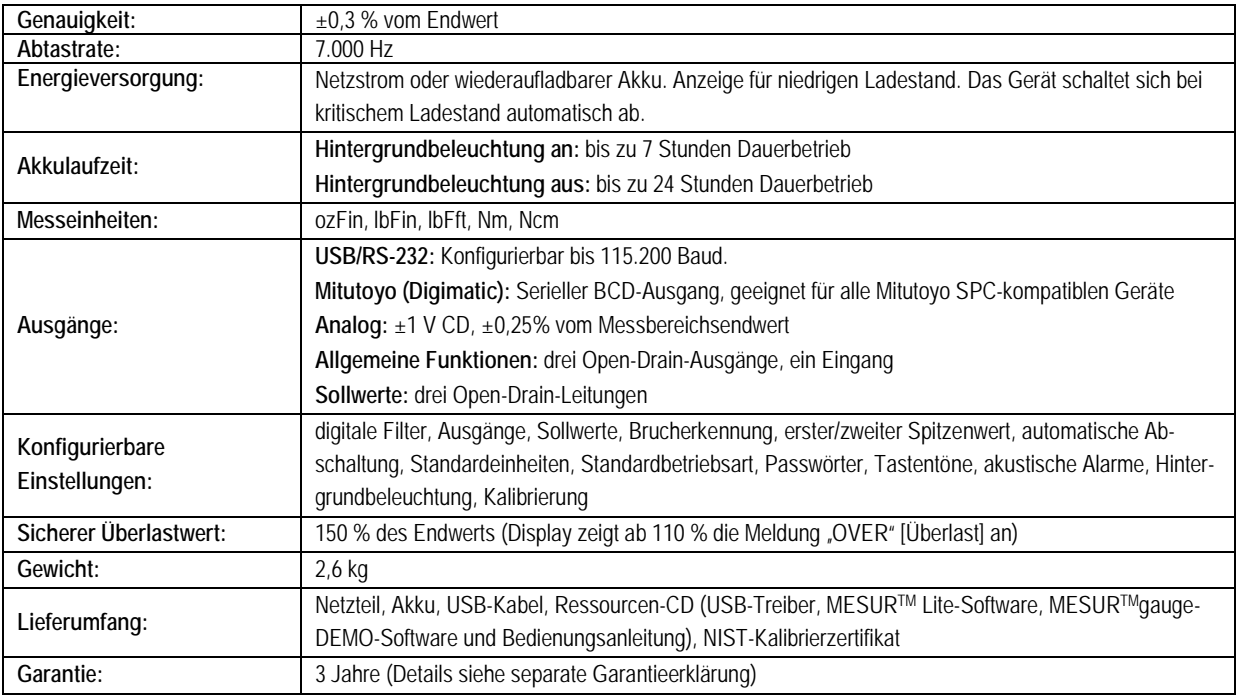

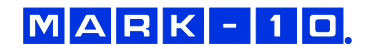

## **16.2 Werkseinstellungen**

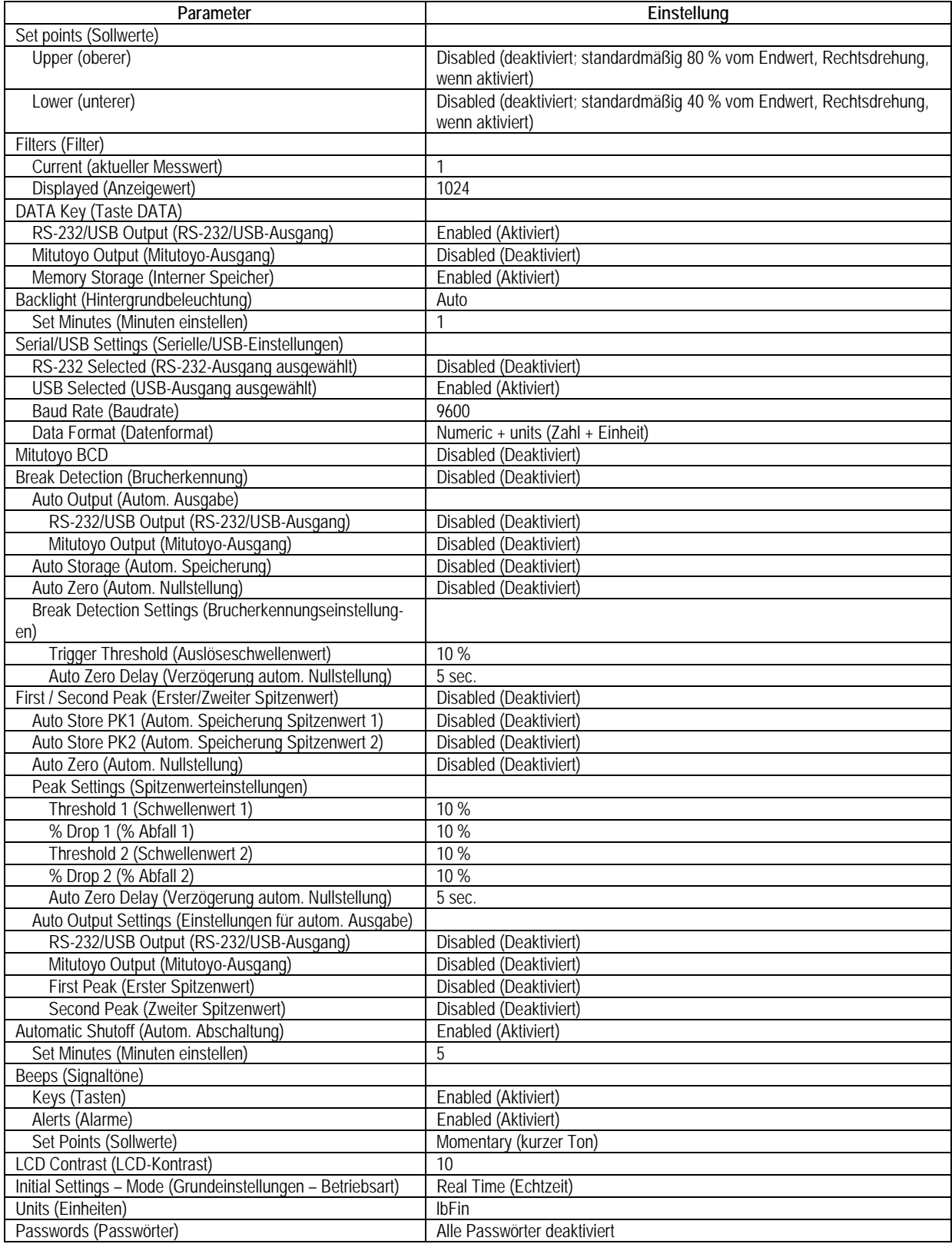

#### **16.3 Messbereich x Auflösung**

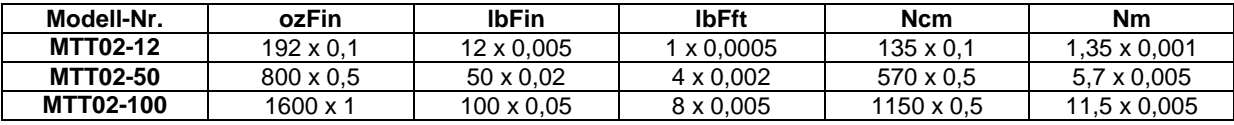

## **16.4 Abmessungen**

in [MM]

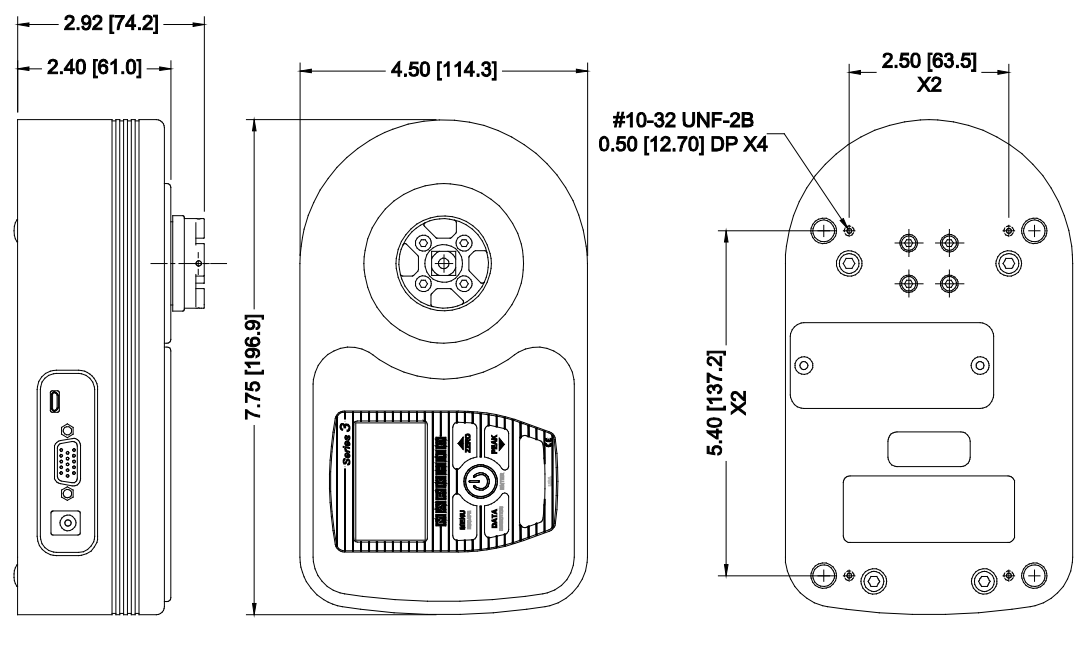

**RECEPTACLE TOP VIEW:** 

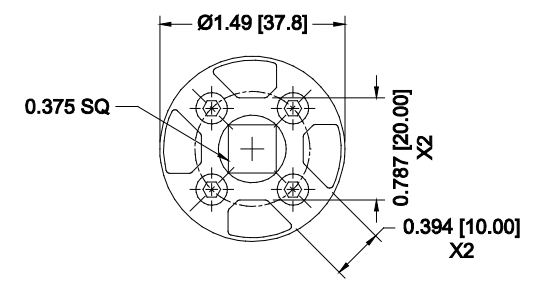

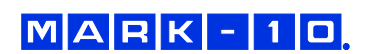

**NOTIZEN:**

**NOTIZEN:**

**NOTIZEN:**

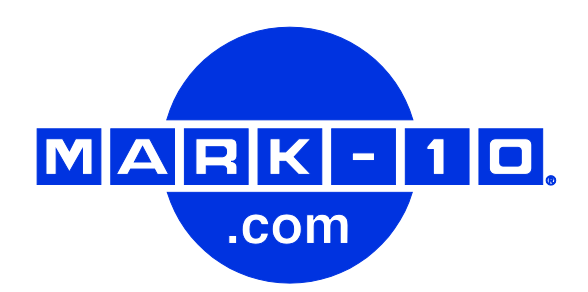

*Die Mark-10 Corporation entwickelt seit 1979 innovative Produkte für die Bereiche Kraftund Drehmomentmessung. Unser Ziel ist 100%ige Kundenzufriedenheit, und wir versuchen, dies durch Exzellenz in Produktdesign, Fertigung und Kundensupport zu erreichen. Neben unserem Standardproduktportfolio bieten wir auch modifizierte und maßgeschneiderte Designs für OEM-Anwendungen an. Unser technisches Team geht gerne auf Sonderwünsche ein. Wenn Sie weitere Fragen oder Verbesserungsvorschläge haben, können Sie sich gerne an uns wenden.* 

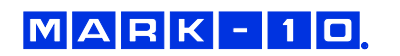

*Mark-10 Corporation HS-Technik GmbH* 11 Dixon Avenue **Im Martelacker** 12 Copiague, NY 11726, USA D-79588 Efringen-Kirchen +1 888-MARK-TEN Tel.: +1 631 842 9200 Tel: 07628-91 11 0 Fax: +1 631 842 9201<br>Internet: www.mark-10.com

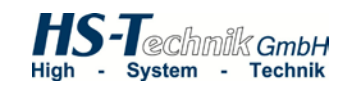

Internet: [www.mark-10.com](http://www.mark-10.com/) Internet: www.hs-technik.com<br>
E-Mail: info@mark-10.com Internet: www.hs-technik.com E-Mail: info@hs-technik.com 32-1153